## Three Types of Columns

In the Grade Center, three types of columns appear: **user**, **grade** and **calculated**. Each column has a contextual menu with options. The options that appear vary depending on the type of column. When you create or edit grade and calculated columns, you can select the appropriate settings to configure the Grade Center to calculate and display the data most useful to you. You also have the abilities to hide and show columns, associate columns with categories and grading periods, and view columns in any order.

Grade Center columns are utilized by course functions outside of the Grade Center. To learn more, see [Grade Center Interactions.](https://en-us.help.blackboard.com/Learn/9.1_2014_04/Instructor/120_Grade_Center/008_Grade_Center_Interactions) For example, when you create adaptive release and Retention Center rules, you can select Grade Center grade and calculated *columns as rule criteria. To learn more, see [Release Content](https://en-us.help.blackboard.com/Learn/9.1_2014_04/Instructor/090_Course_Content/030_Release_Content) and [Retention Center.](https://en-us.help.blackboard.com/Learn/9.1_2014_04/Instructor/130_Student_Performance/010_Retention_Center)*

## Grade Center Interactions

Related content

- **•** [Grade Center](https://en-us.help.blackboard.com/Learn/9.1_2014_04/Instructor/120_Grade_Center)
- **[Grade Center Interface](https://en-us.help.blackboard.com/Learn/9.1_2014_04/Instructor/120_Grade_Center/003_Grade_Center_Interface)**
- [Needs Grading Page](https://en-us.help.blackboard.com/Learn/9.1_2014_04/Instructor/120_Grade_Center/005_Needs_Grading_Page)
- **[Customize Grade Center](https://en-us.help.blackboard.com/Learn/9.1_2014_04/Instructor/120_Grade_Center/010_Customize_Grade_Center)**
- **[Grade Center Categories](https://en-us.help.blackboard.com/Learn/9.1_2014_04/Instructor/120_Grade_Center/010_Customize_Grade_Center/020_Grade_Center_Categories)**

The Grade Center interacts with several tools and components in Blackboard Learn. Understanding how and where these interactions happen provides a comprehensive view of the Grade Center and helps users take full advantage of this tool.

The following table explains how the Grade Center interacts with other tools and components.

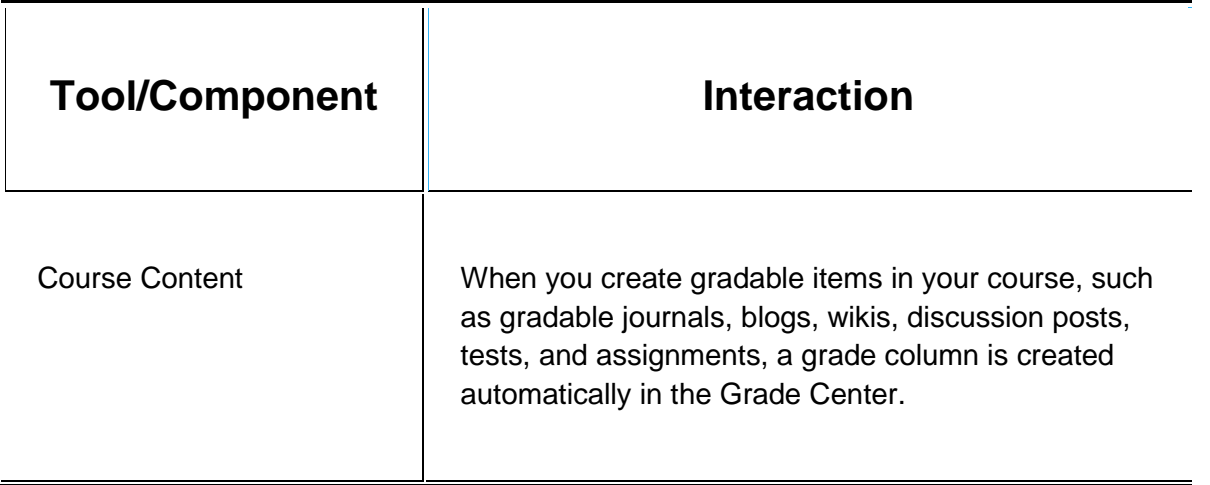

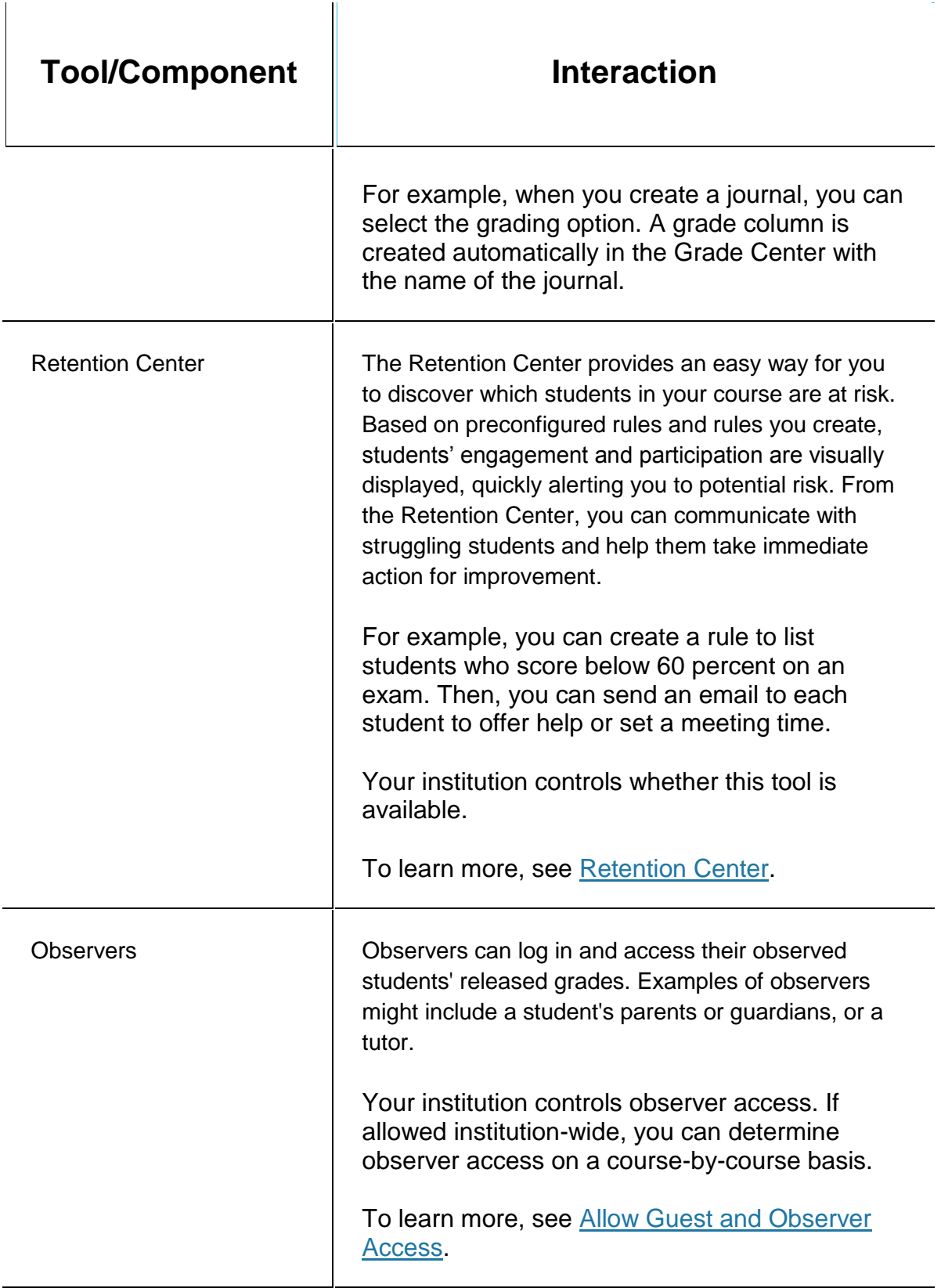

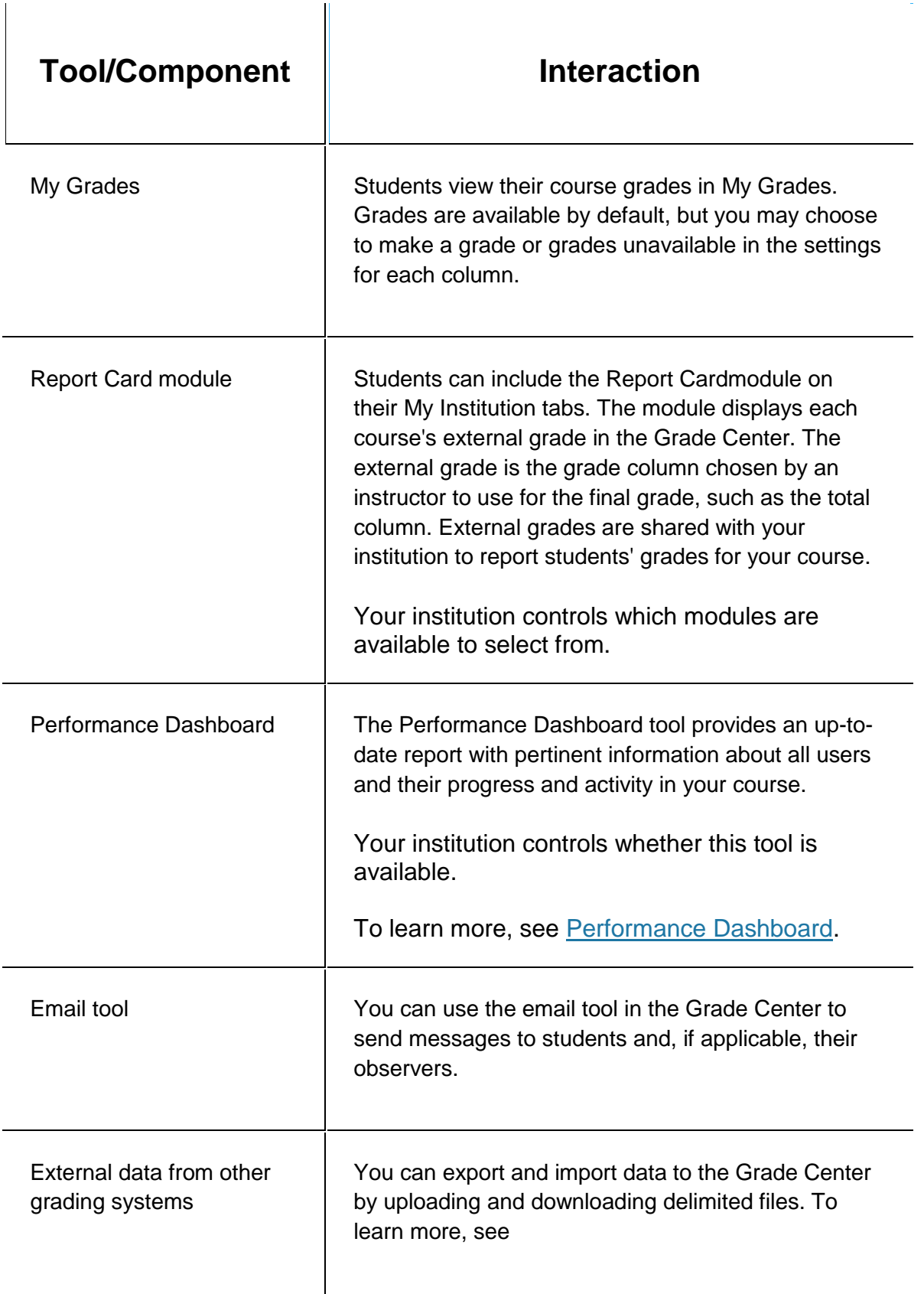